## **GoPaperless eSign Printer Driver Installation for PC**

Instructions shown from Microsoft Internet Explorer. Different internet browsers may vary.

1. From http://www.aaronline.com/businessservices/ select AAR eSign on the right hand menu, then click the Printer Driver Download link (see Figure below.)

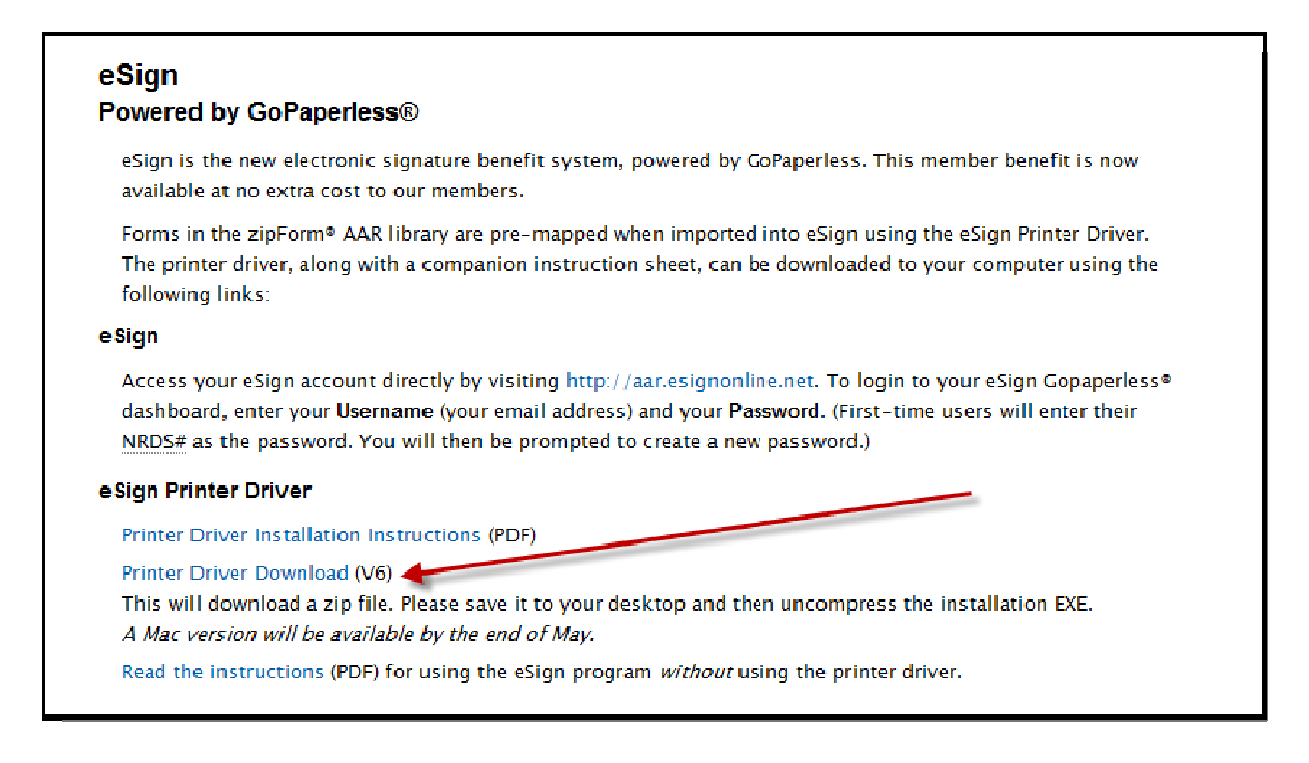

2. From the File Download box, click Save (see Figure below.)

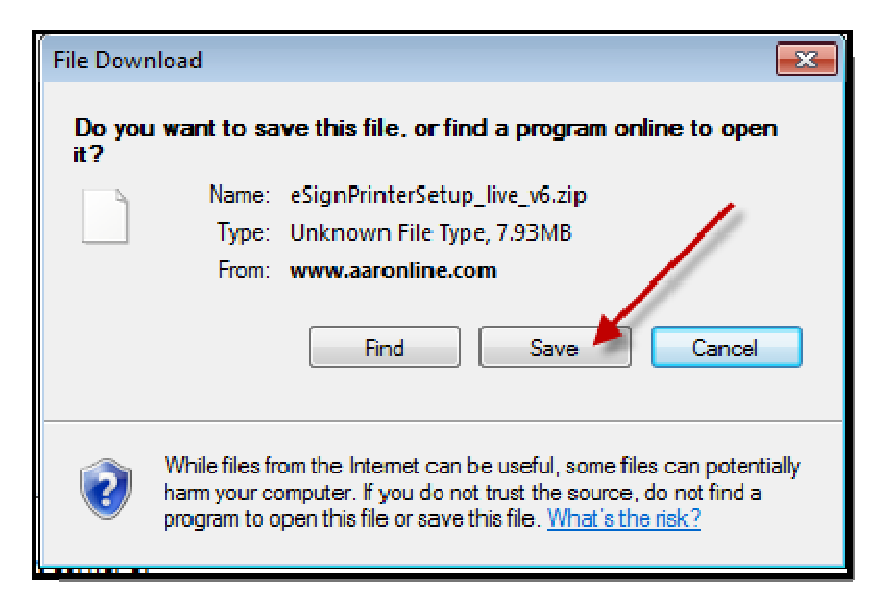

3. From the Save As selection window, select Desktop as your location and click Save (see Figure below.)

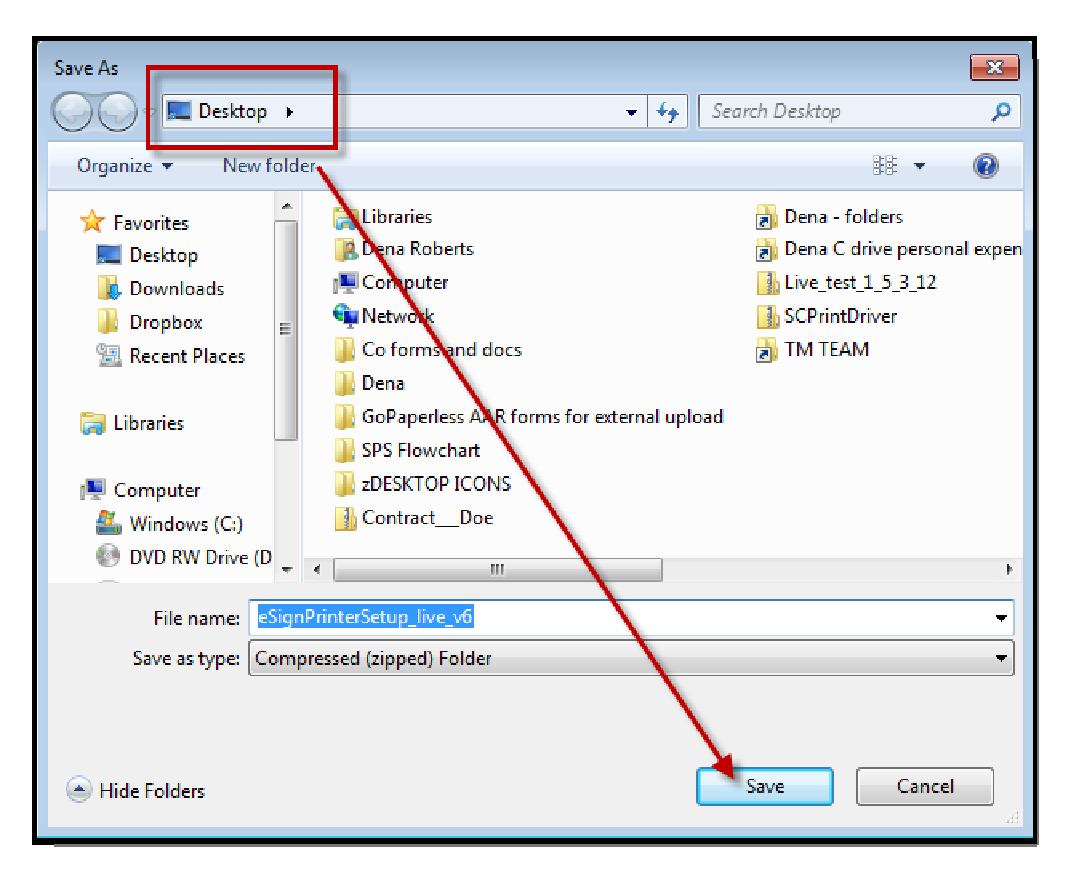

3. From the Download Complete box, click Open (see Figure below.)

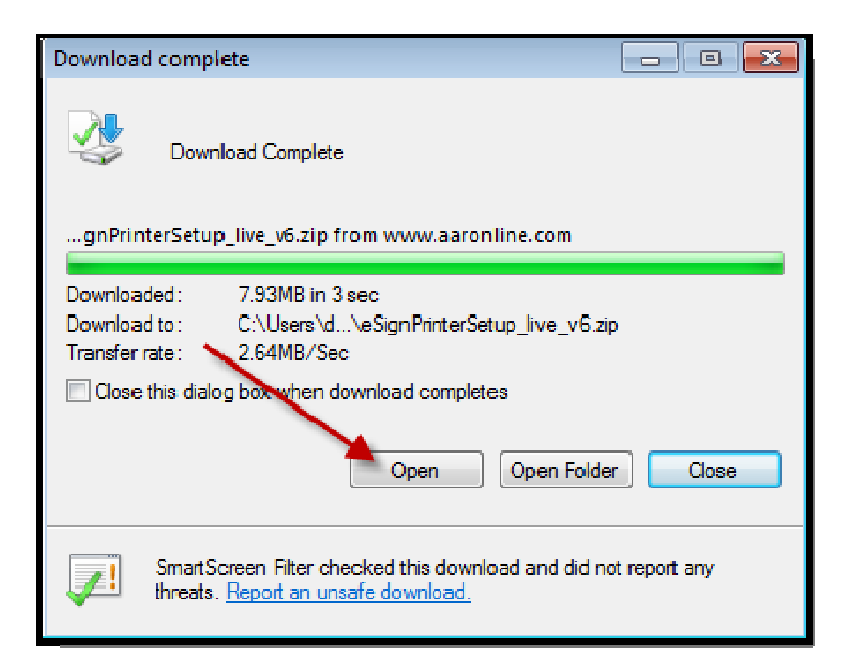

**NOTE:** Depending on your Computer software, you may receive a security warning or an option that asks you to allow the installation. Click yes, allow, etc.

6. From the Setup wizard, click Next (see Figure below.)

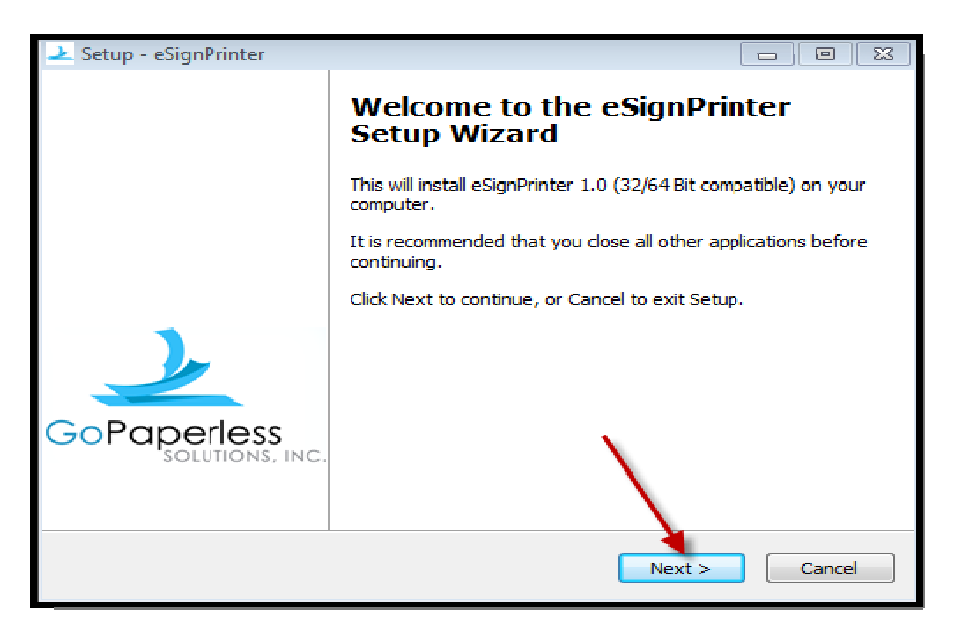

7. Select the I Accept the agreement radio button, and click Next (see Figure below.)

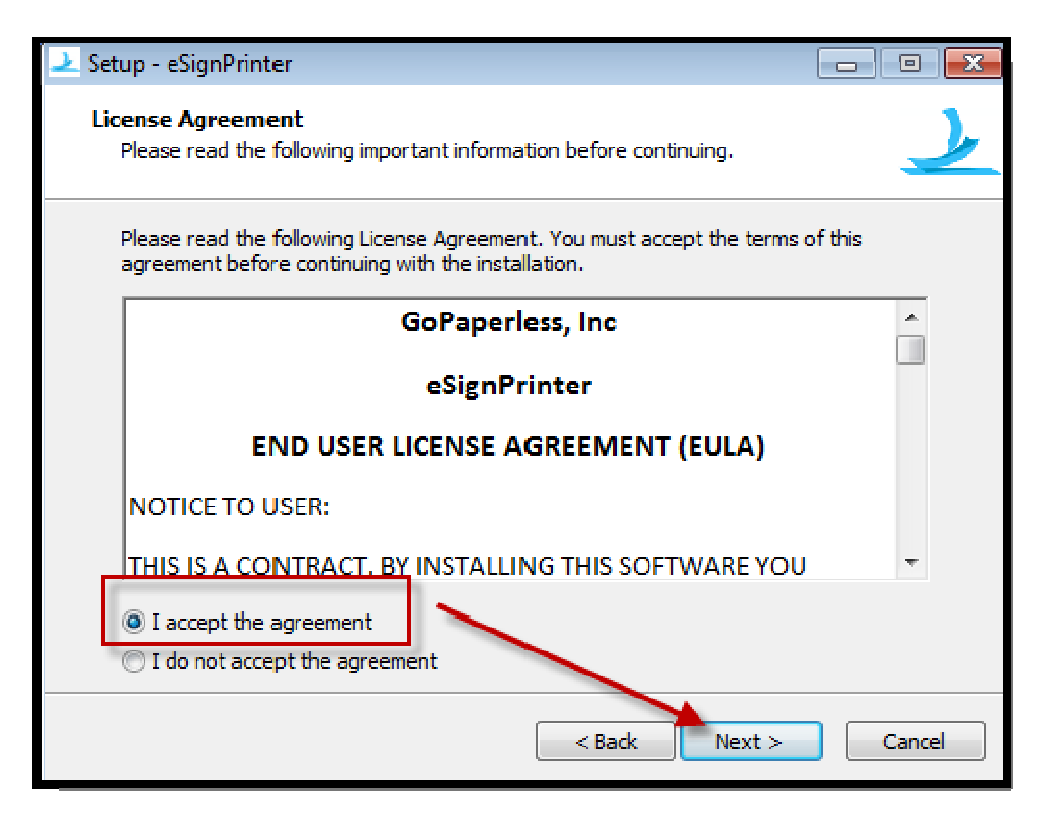

8. From the Select Destination screen, use the default location and click Next (see Figure below.)

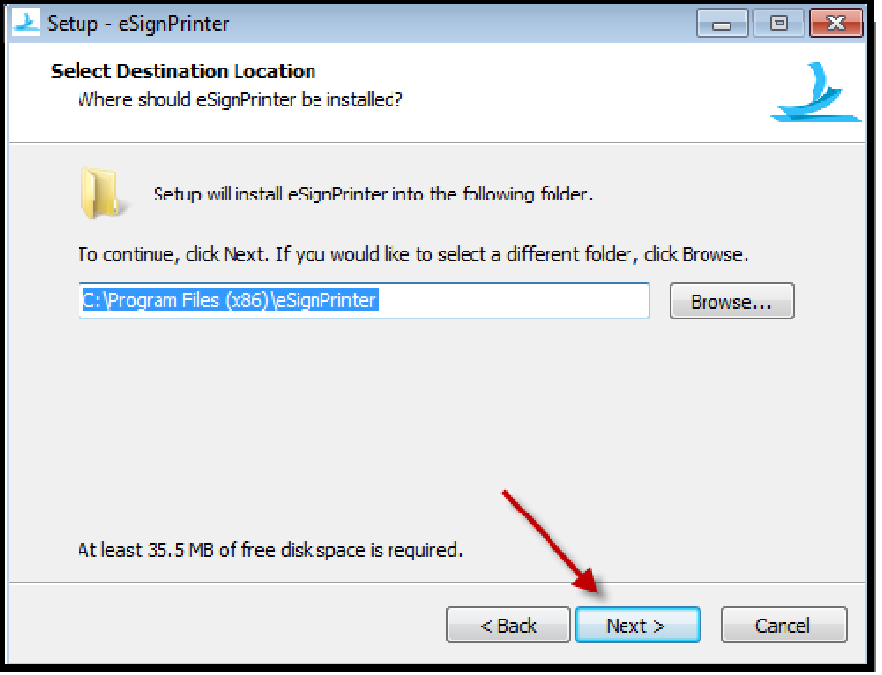

9. From the Credentials screen, select Public (computer used by more than one person) or Private computer (your personal computer), enter your Username (your email address) and your Password (your 9 digit NRDS# - National Association of Realtors® member number.) If your member number is only 8 digits, place a zero "0" at the beginning and click Login (see Figure below.)

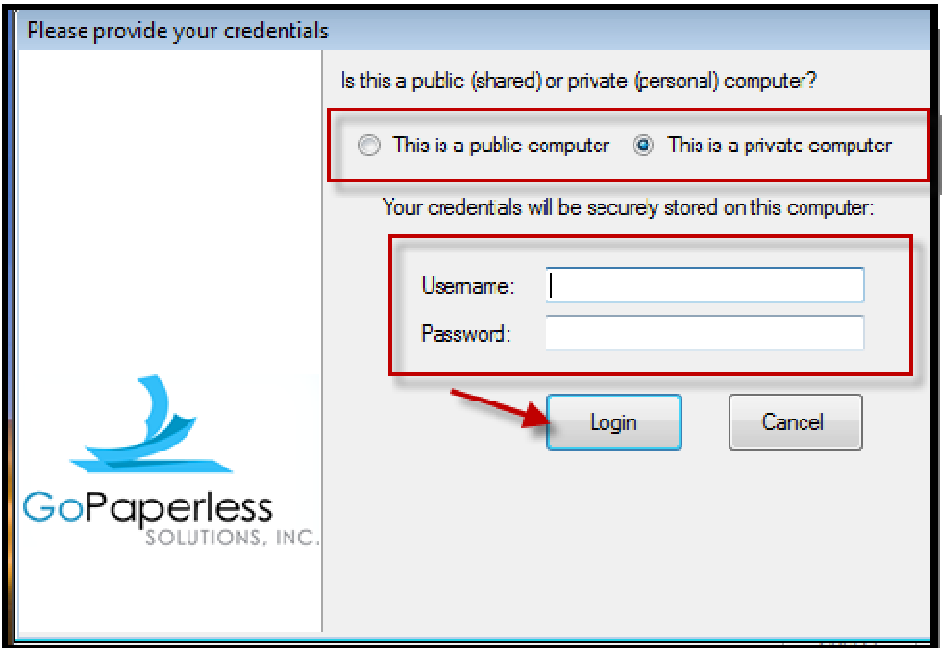

10. Once you have entered your credentials, you will receive a confirmation window; click **OK** (see Figure below.)

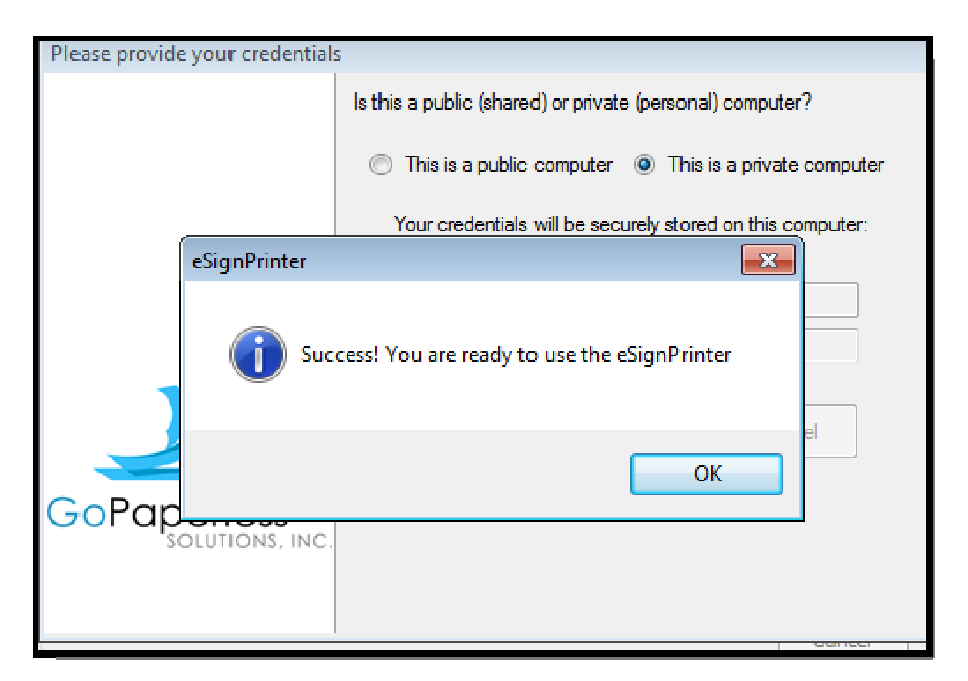

11. Click Finish (see Figure below.)

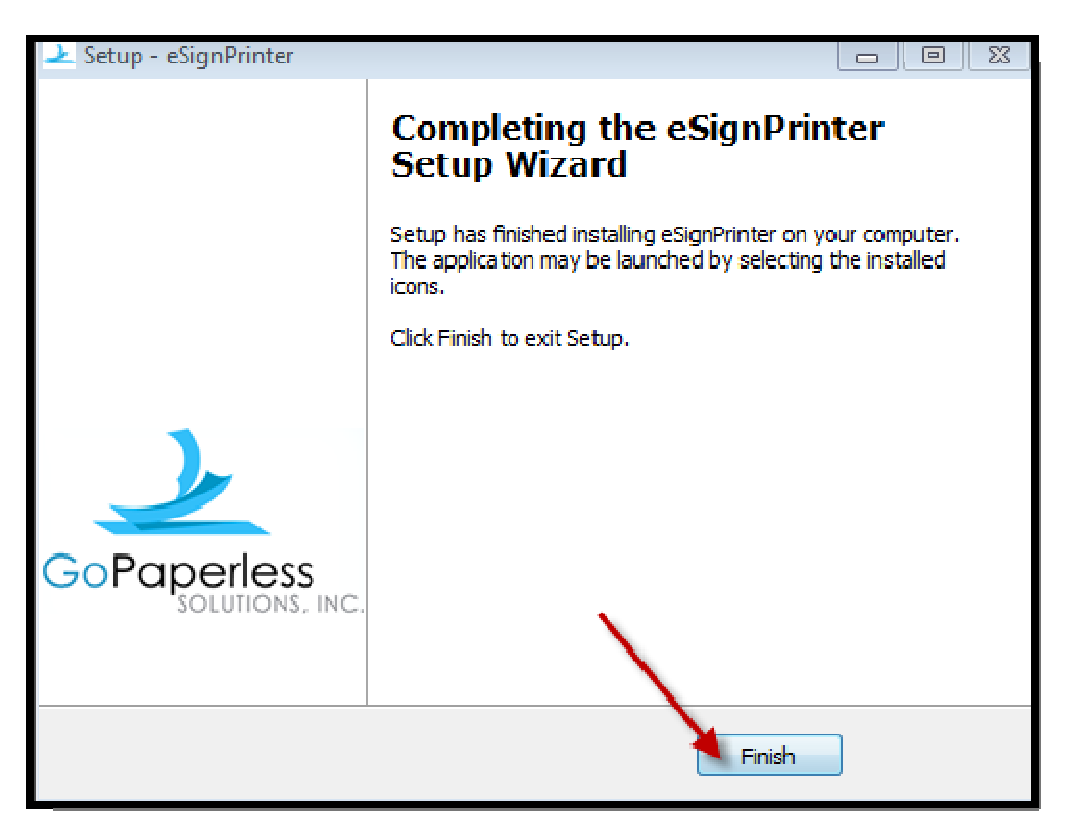